# MANUAL DIRECTIVO

## SIGES

#### ANTES DE EMPEZAR SIGA ESTAS INDICACIONES

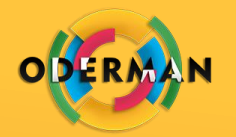

- Pulse F5 o el icono de la copita que está en la parte inferior derecha de PowerPoint.
- Vaya a la siguiente diapositiva que es el Índice de este manual y haga clic a la opción especifica que desea consultar. Si desea leer todo el manual vaya pasando diapositiva por diapositiva.
- En cada diapositiva está la opción de volver al índice dando clic en logo de la empresa que se encuentra en parte superior derecha.

# INDICE

- **D** [Inicio](#page-2-0)
- **[Gestión de usuarios](#page-4-0)**
- **[Gestión de preguntas](#page-6-0)**
- [Gestión de amenazas](#page-10-0)
- **Gestión de agente generador** del riesgo
- [Gestión de procesos o recursos](#page-12-0) amenazados
- [Gestión de frecuencia](#page-13-0)
- [Gestión de impacto](#page-14-0)
- **[Gestión de prioridad del riesgo](#page-15-0)**
- [Gestión de plantilla](#page-16-0)
- [Gestión de cuadro de perdidas](#page-20-0)
- [Gestión de empresas](#page-22-0)
- **[Empresas evaluaciones](#page-23-0)**
- <span id="page-2-0"></span>**Evaluaciones pendientes por** revisión

#### INICIO

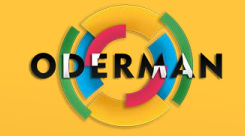

Primera pantalla a donde lo dirige la plataforma una vez ingresa al sistema.

Encontrará botones de acceso rápido a las opciones del sistema.

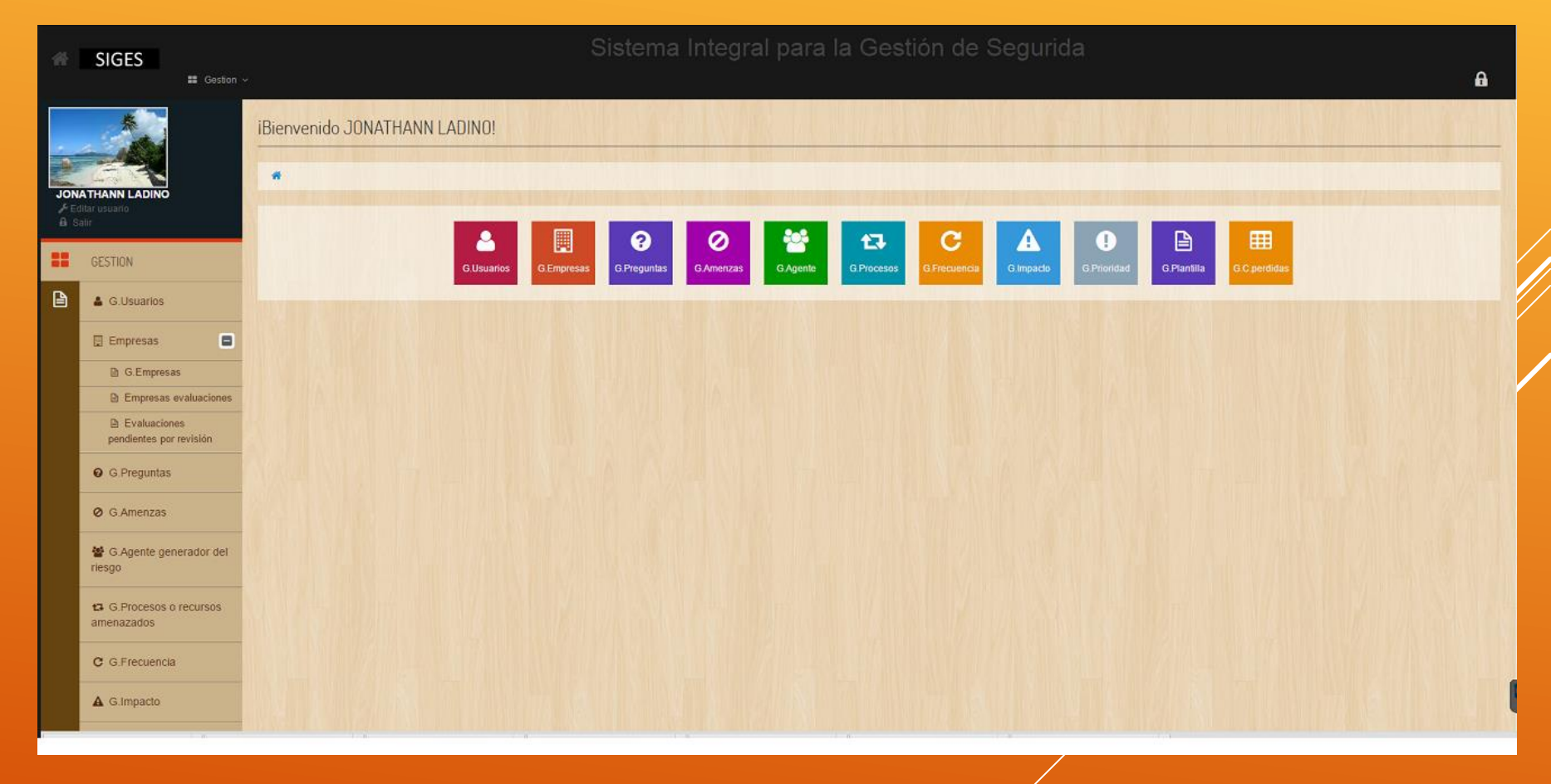

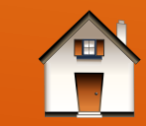

# GESTIÓN DE USUARIOS

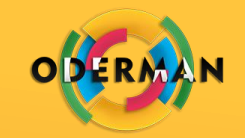

Se podrá ver el listado de usuarios del sistema con todos su datos y el tipo de usuario que es.

En esta opción podrán agregar nuevos usuarios y modificar los existentes.

Se agregan usuarios dando clic en la opción de color verde ubicada en la parte superior izquierda del listado de usuarios. La opción **Agregar**.

<span id="page-4-0"></span>Para modificar un usuario debemos dar clic en el icono respectivo debajo de la columna **Acciones**.

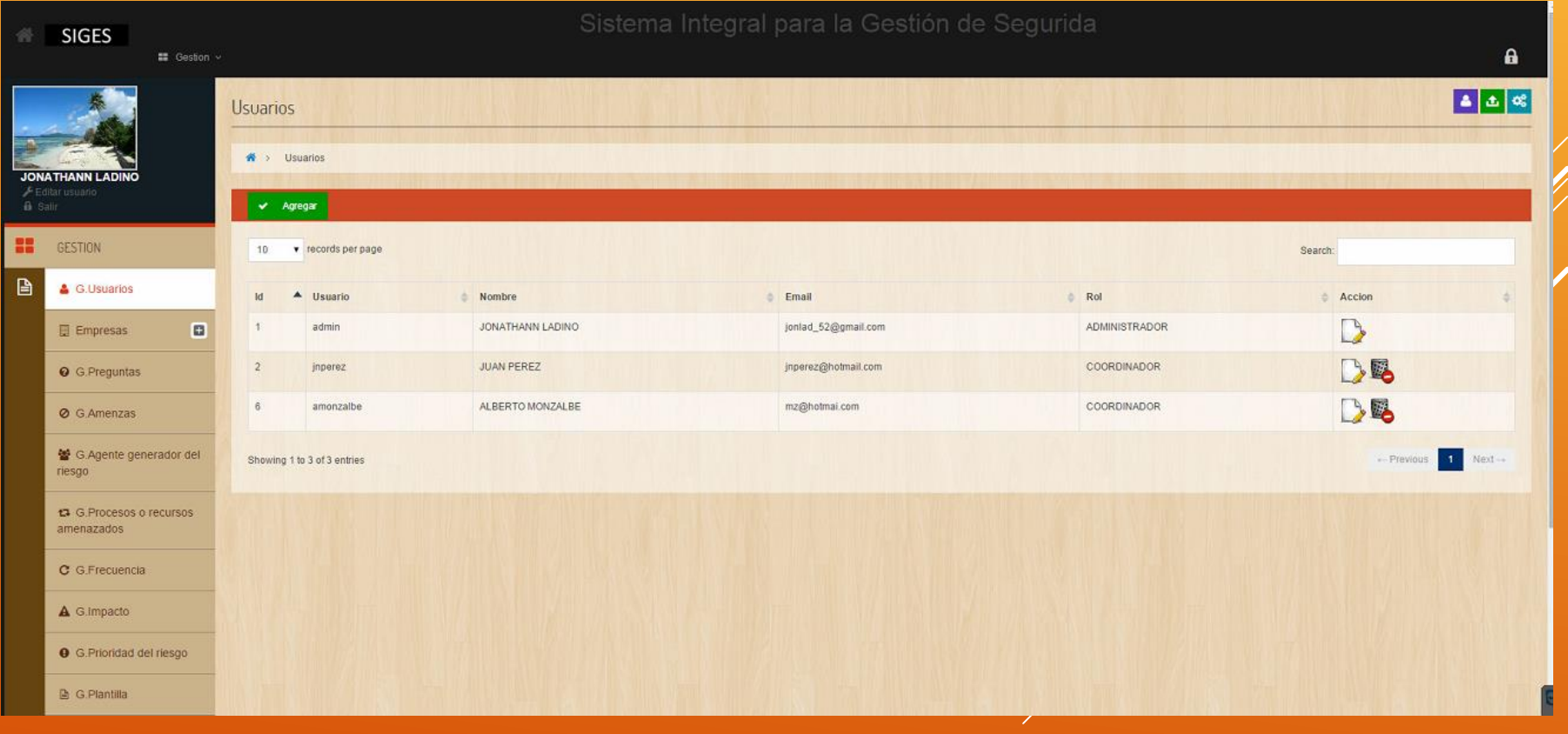

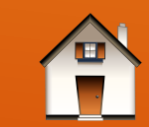

# CREACIÓN DE USUARIOS

GESTIÓN DE USUARIOS

Después de dar clic en lo opción agregar o en editar se mostrara la pantalla de la imagen.

En esta pantalla se podrán agregar todos los datos del usuario y se deberá seleccionar un rol: Administrador o coordinador se guardara o actualizara la información al dar clic en la opción de color verde ubicada en la parte inferior izquierda del formulario. La opción **Guardar**.

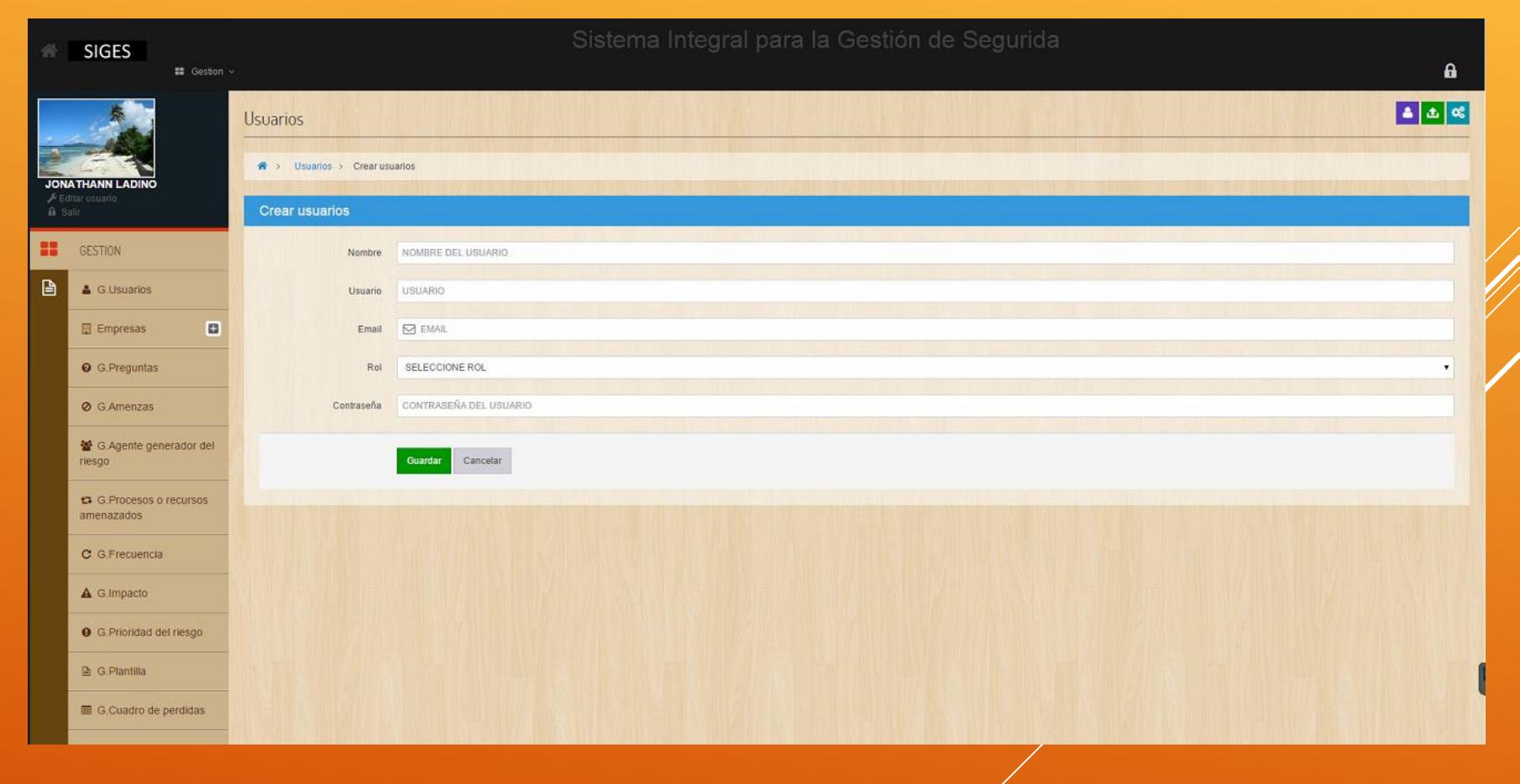

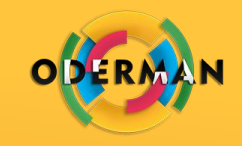

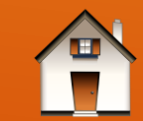

# GESTIÓN DE PREGUNTAS

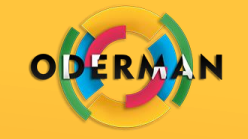

En esta se podrá ver un listado de las categorías, con su nombre y descripción.

En esta opción podrán agregar nuevas preguntas y categorías, modificar los existentes y eliminarlas.

Se agregan categorías dando clic en la opción de color verde ubicada en la parte superior izquierda del listado de categorías. La opción **Agregar categoría**.

Se agregan preguntas dando clic en la opción de color verde ubicada en la parte superior izquierda al lado de la opción **Agregar categoría** del listado de categorías. La opción **Agregar pregunta**.

<span id="page-6-0"></span>Para modificar o eliminar una categoría debemos dar clic en el icono respectivo debajo de la columna **Acciones**

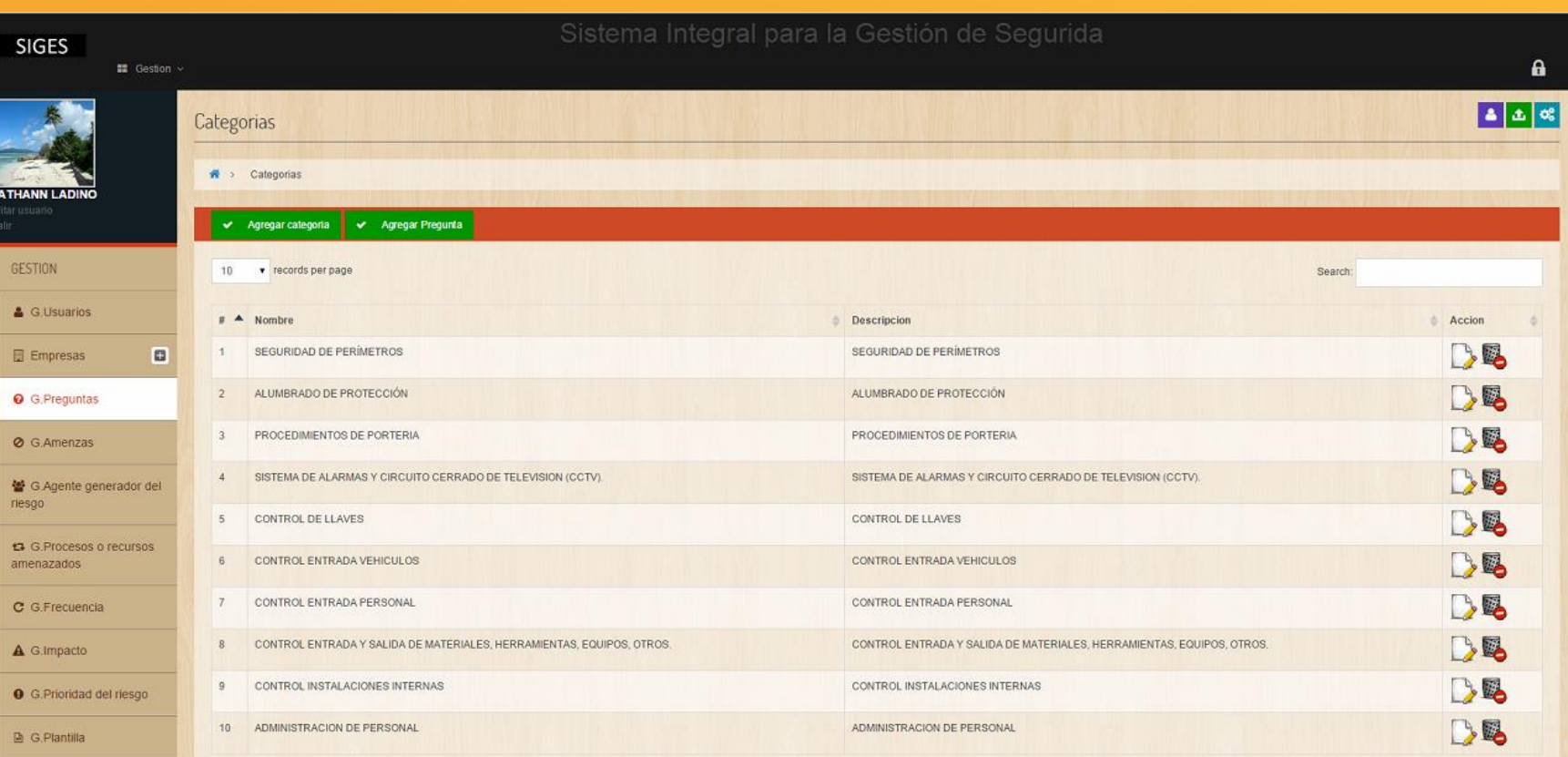

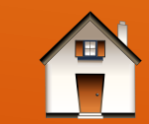

#### AGREGAR CATEGORÍAS

GESTIÓN DE PREGUNTAS

Después de dar clic en lo opción agregar categorías se mostrara la pantalla de la imagen.

En esta pantalla se podrán agregar todos los datos de la categoría se guardara la información al dar clic en la opción de color verde ubicada en la parte inferior izquierda del formulario. La opción **Guardar**.

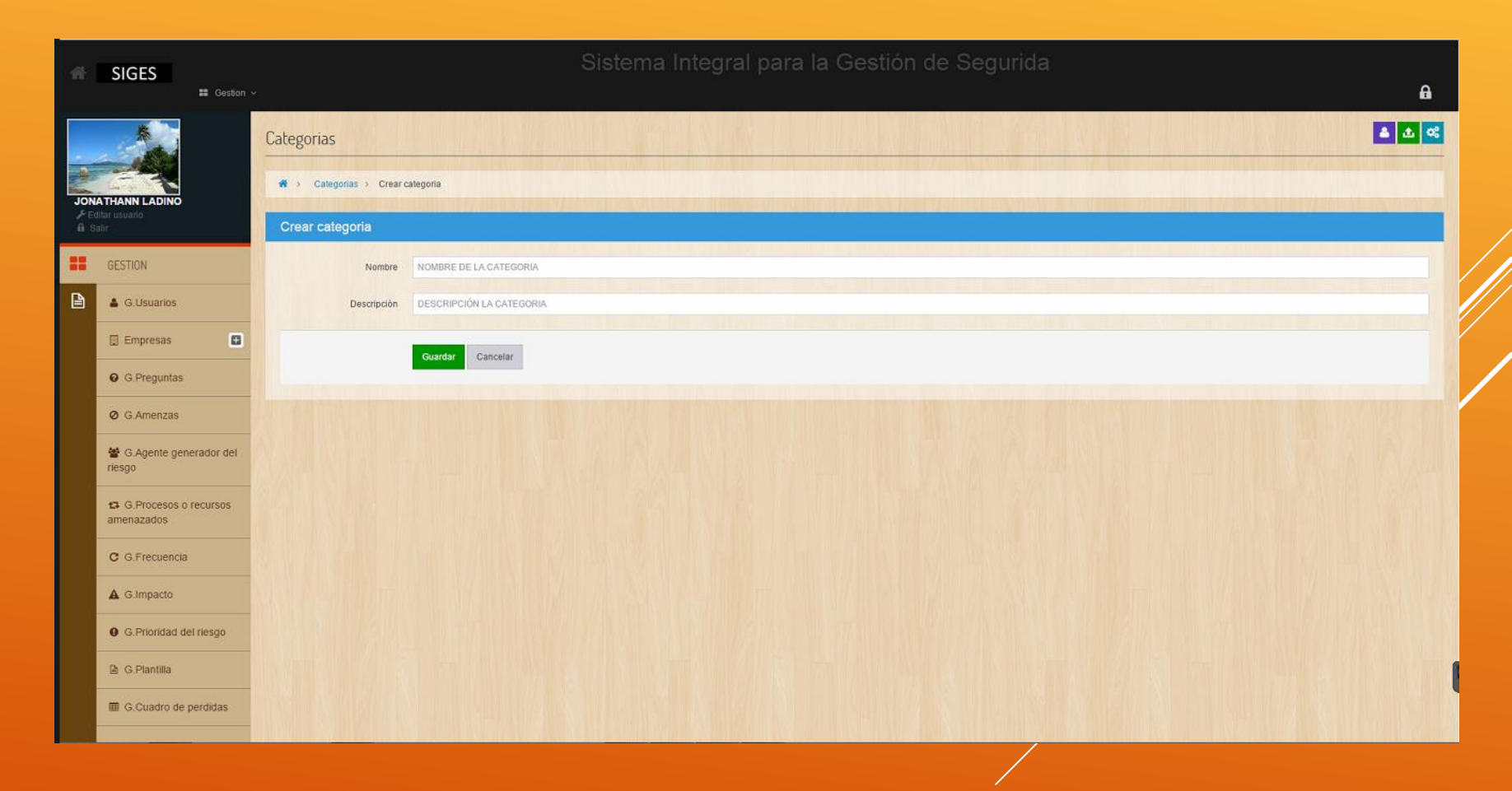

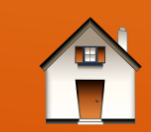

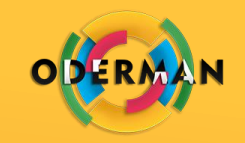

#### EDITAR CATEGORÍAS

GESTIÓN DE PREGUNTAS

Después de dar clic en lo opción editar  $\mathbf{S}$ se mostrara la pantalla de la imagen.

Se cargaran los datos de la categoría seleccionada y una lista con las preguntas asociadas a esa categoría.

En esta pantalla se podrán editar todos los datos de la categoría se guardara la información al dar clic en la opción de color verde ubicada en la parte inferior izquierda del formulario. La opción **Guardar**.

Para modificar o eliminar una pregunta debemos dar clic en el icono respectivo debajo de la columna **Acciones**

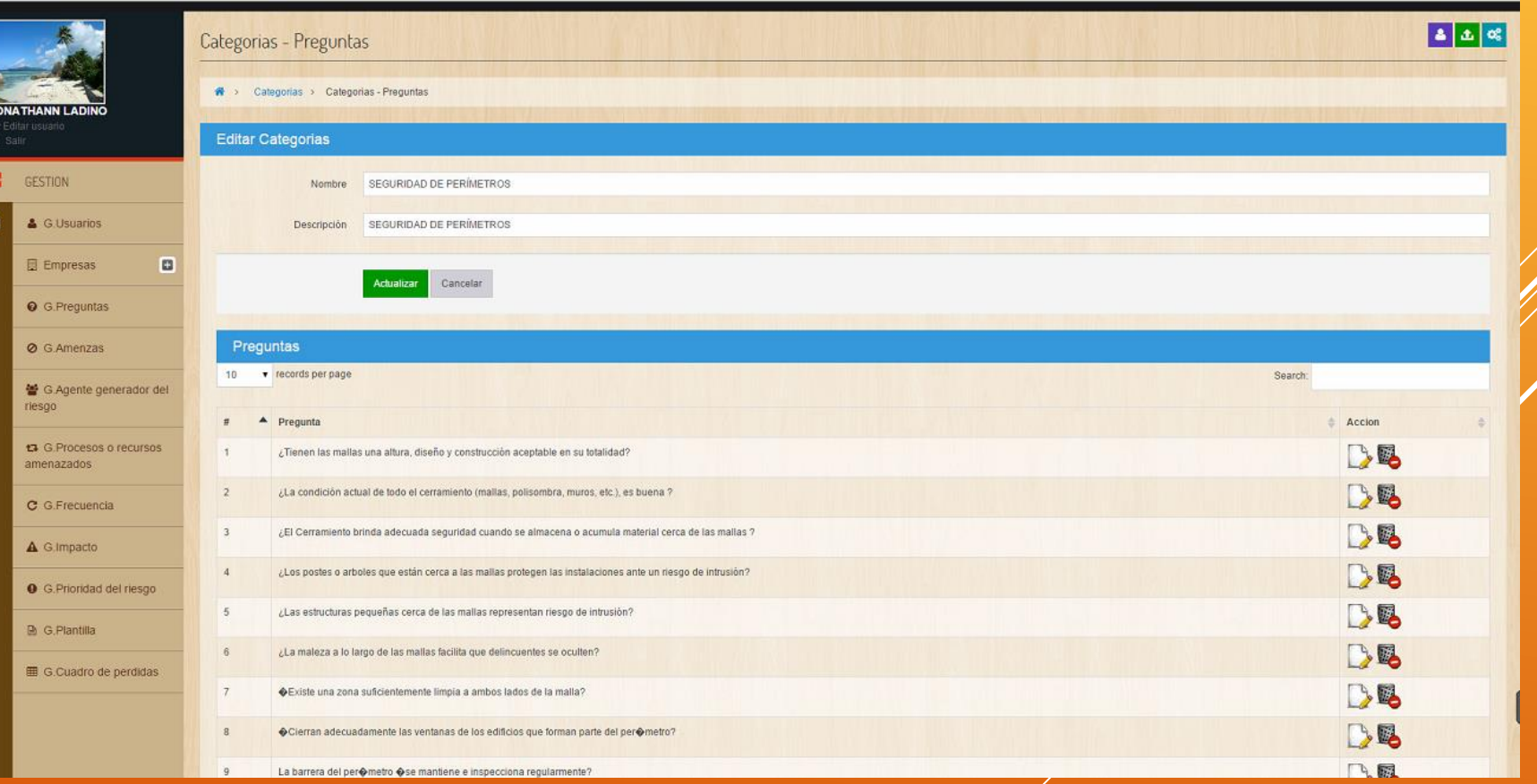

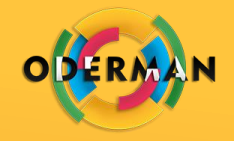

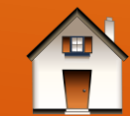

#### AGREGAR PREGUNTAS

GESTIÓN DE PREGUNTAS

Después de dar clic en lo opción agregar preguntas o editar se mostrara la pantalla de la imagen.

En esta pantalla se podrán agregar todos los datos de la pregunta y se deberá seleccionar una categoría se guardara o actualizara la información al dar clic en la opción de color verde ubicada en la parte inferior izquierda del formulario. La opción **Guardar**.

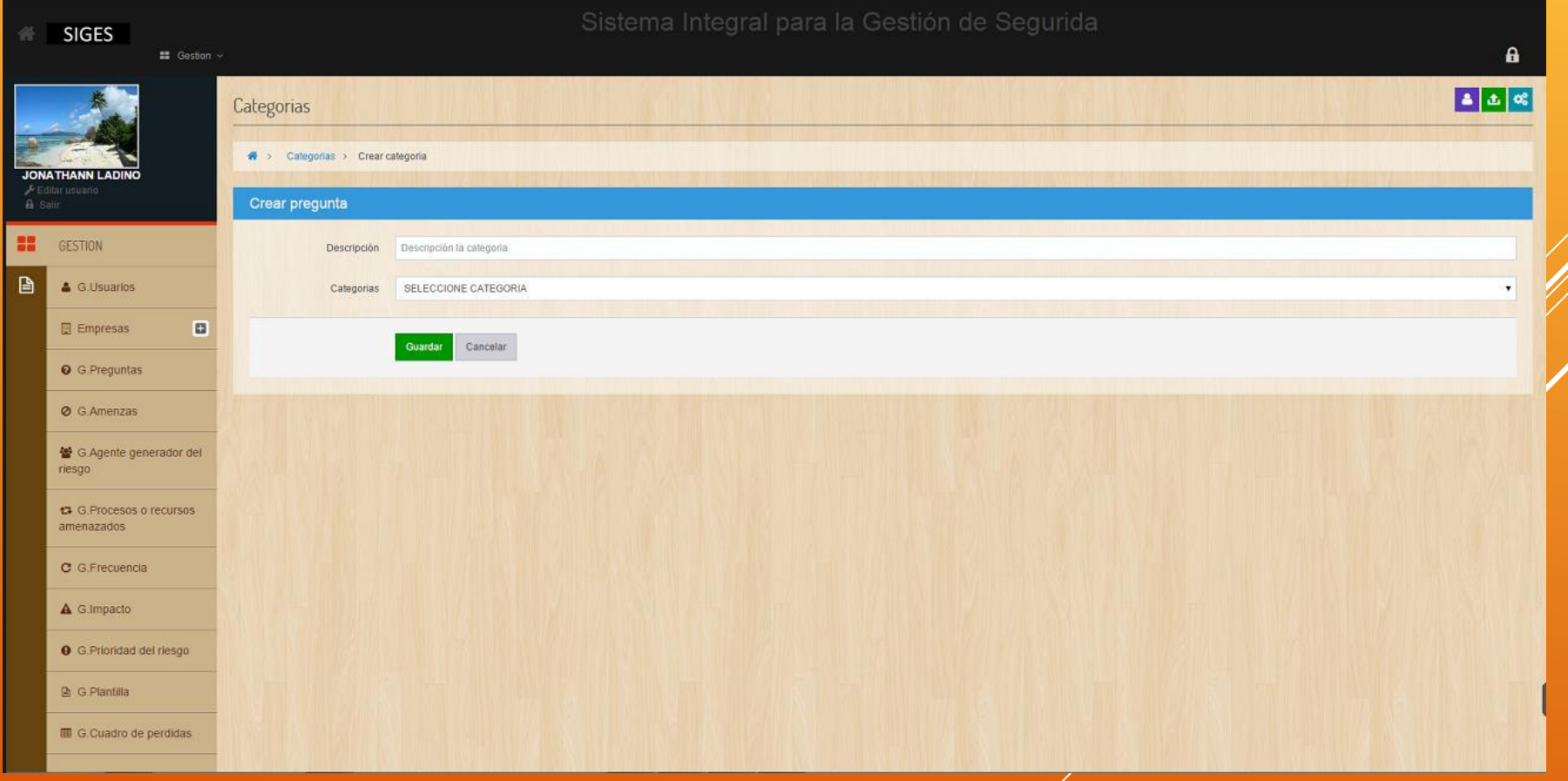

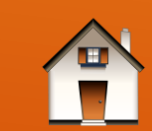

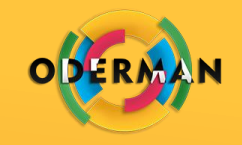

# GESTIÓN DE AMENAZAS

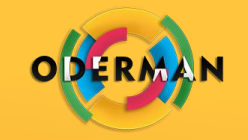

Se podrá ver el listado de las amenazas con su nombre.

En esta opción podrán agregar nuevas amenazas, modificar y borrar los existentes.

Se agregan amenazas dando clic en la opción de color verde ubicada en la parte superior izquierda del listado de usuarios. La opción **Agregar**.

<span id="page-10-0"></span>Para modificar o borrar una amenaza debemos dar clic en el icono respectivo debajo de la columna **Acciones**.

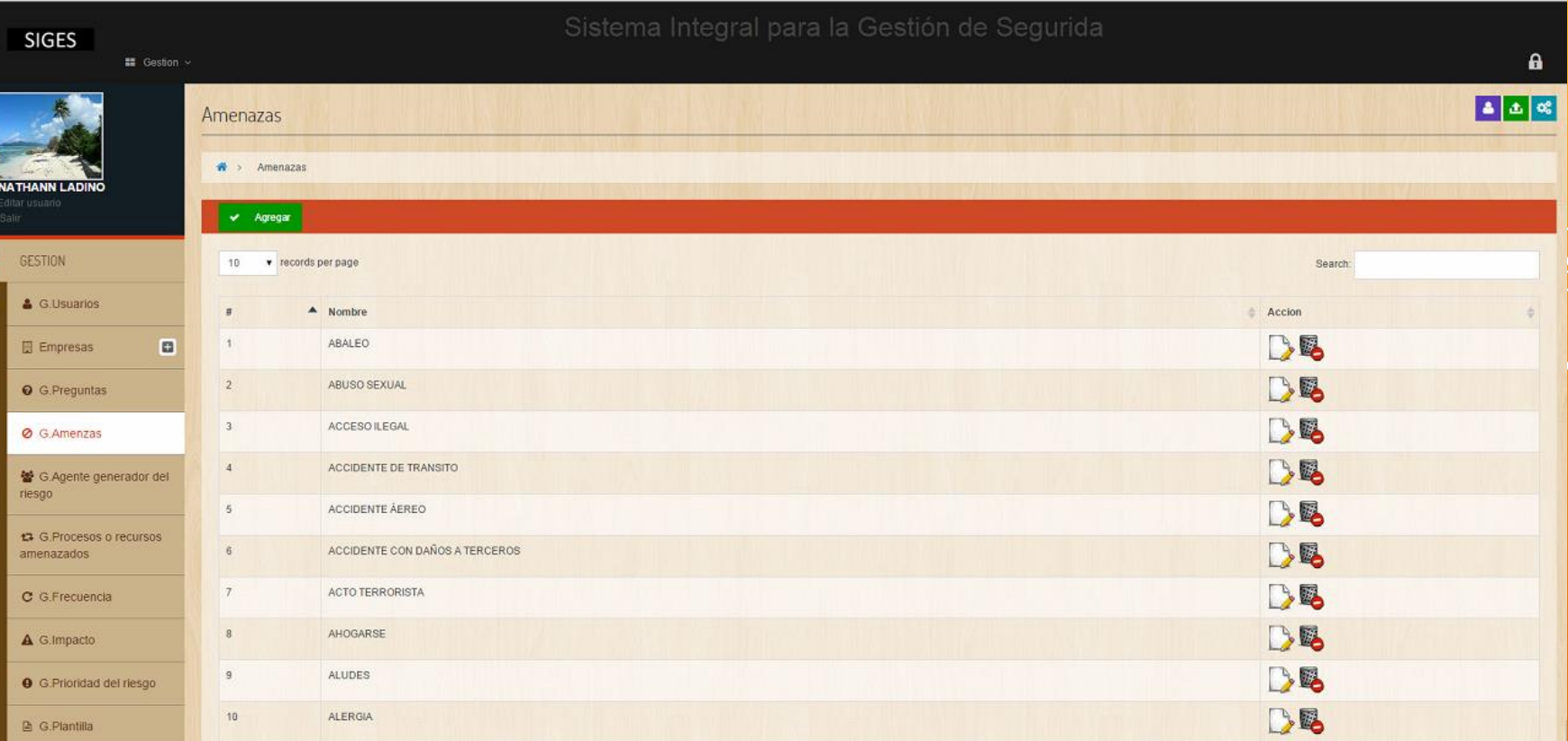

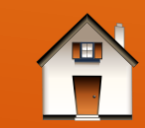

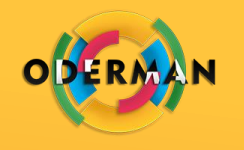

#### GESTIÓN DE AGENTE GENERADOR DEL RIESGO

Se podrá ver el listado de agentes generadores del riesgo con su nombre.

En esta opción podrán agregar nuevos agentes, modificar y borrar los existentes.

Se agregan agentes dando clic en la opción de color verde ubicada en la parte superior izquierda del listado de agentes . La opción **Agregar**.

<span id="page-11-0"></span>Para modificar o borrar un agente debemos dar clic en el icono respectivo debajo de la columna **Acciones**.

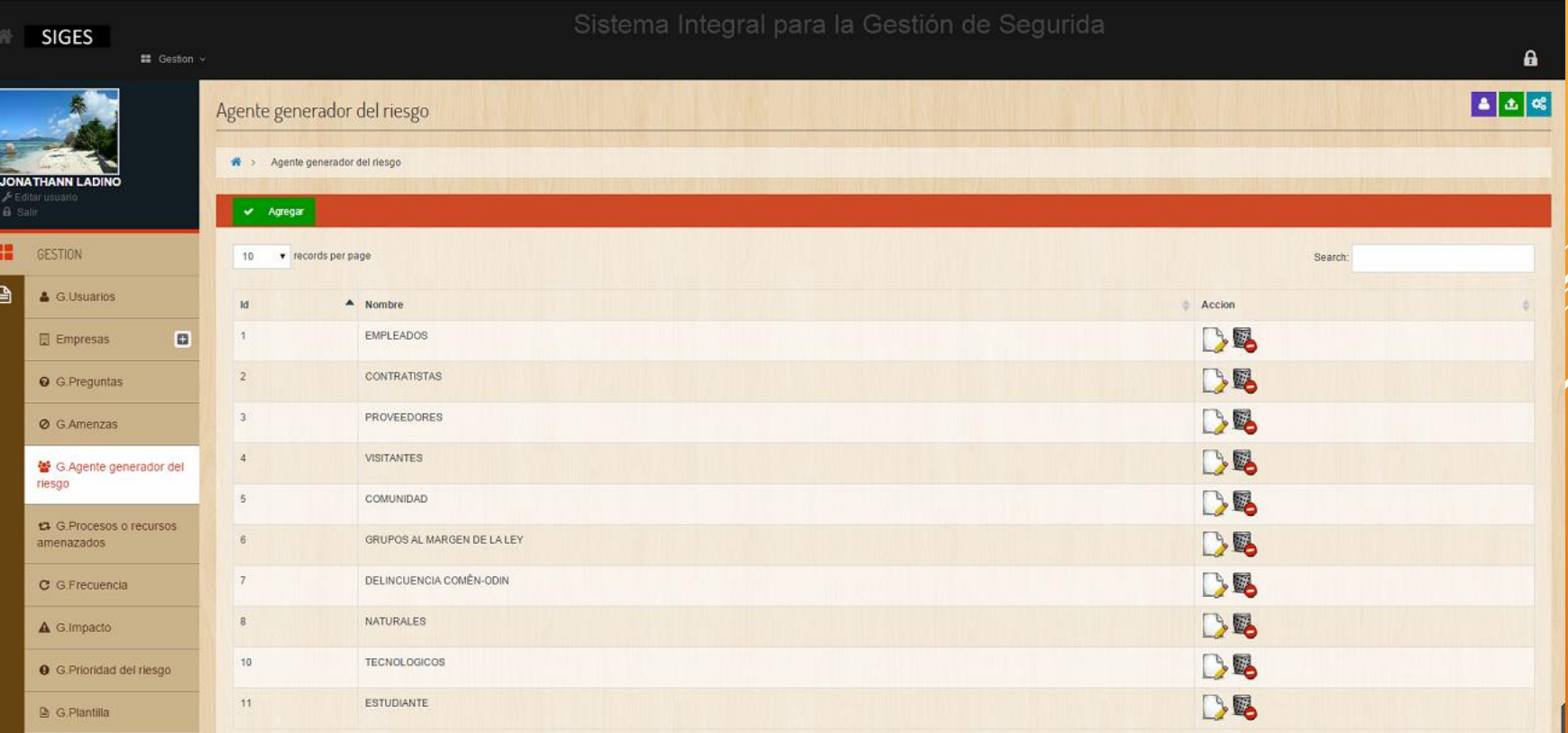

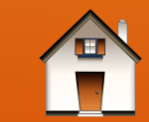

#### GESTIÓN DE PROCESOS O RECURSOS AMENAZADOS

Se podrá ver el listado de procesos o recursos amenazados con su nombre.

En esta opción podrán agregar nuevos procesos o recursos amenazados, modificar y borrar los existentes.

Se agregan procesos o recursos amenazados dando clic en la opción de color verde ubicada en la parte superior izquierda del listado de procesos o recursos amenazados. La opción **Agregar**.

<span id="page-12-0"></span>Para modificar o borrar un procesos o recurso amenazado debemos dar clic en el icono respectivo debajo de la columna **Acciones**.

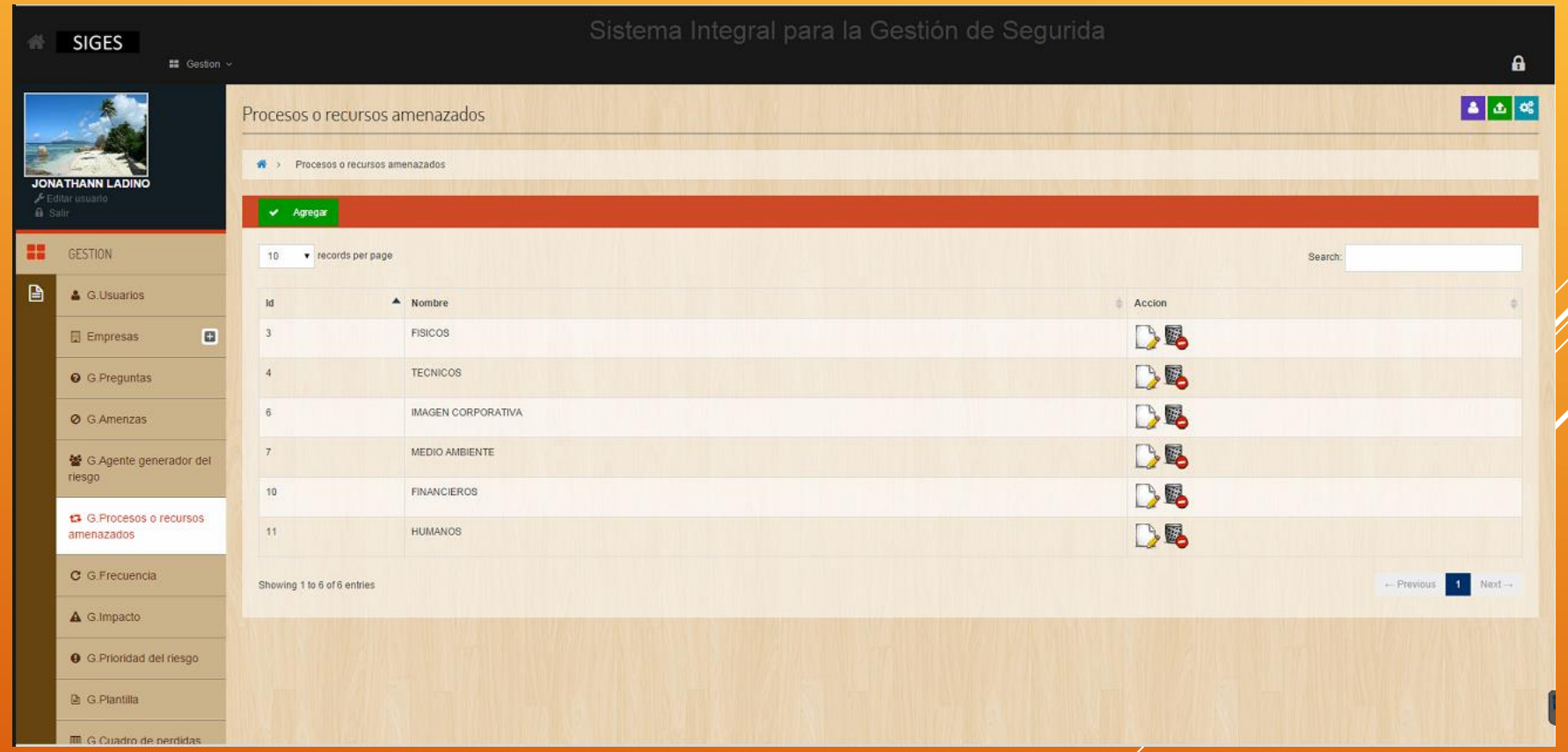

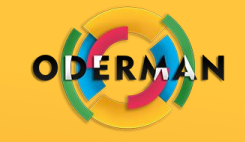

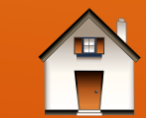

## GESTIÓN DE FRECUENCIA

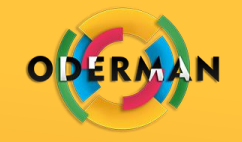

Se podrá ver el listado de frecuencias con su nombre, descripción, color y valor.

En esta opción podrán agregar nuevas frecuencia, modificar y borrar los existentes.

Se agregan frecuencias dando clic en la opción de color verde ubicada en la parte superior izquierda del listado de frecuencias. La opción **Agregar**.

<span id="page-13-0"></span>Para modificar o borrar una frecuencia debemos dar clic en el icono respectivo debajo de la columna **Acciones**

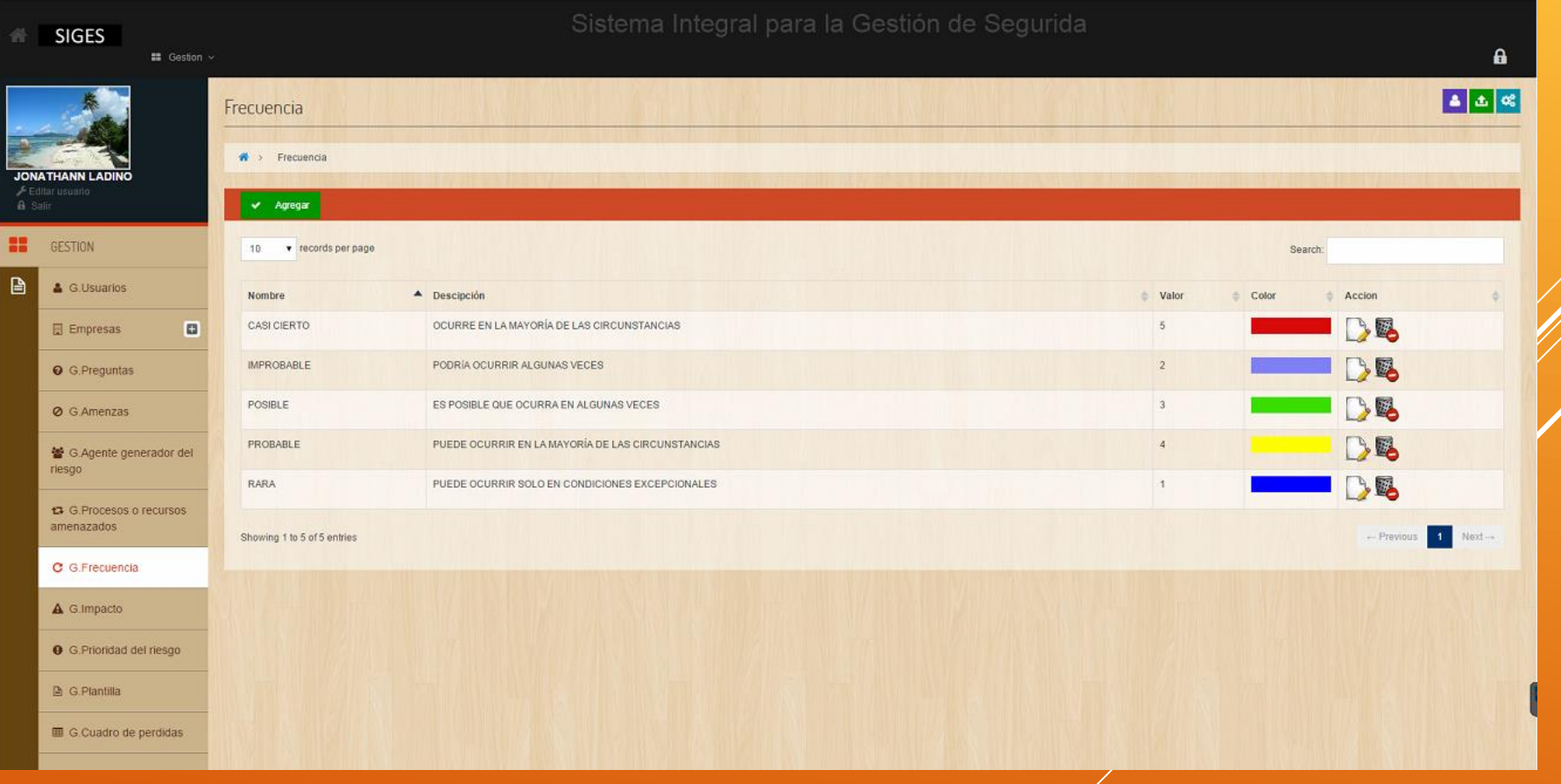

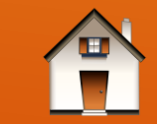

## GESTIÓN DE IMPACTO

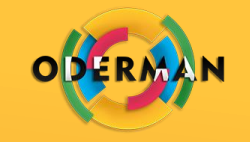

Se podrá ver el listado de impactos con su nombre, descripción, color y valor.

En esta opción podrán agregar nuevos impactos, modificar y borrar los existentes.

Se agregan impactos dando clic en la opción de color verde ubicada en la parte superior izquierda del listado de impactos. La opción **Agregar**.

<span id="page-14-0"></span>Para modificar o borrar una frecuencia debemos dar clic en el icono respectivo debajo de la columna **Acciones**

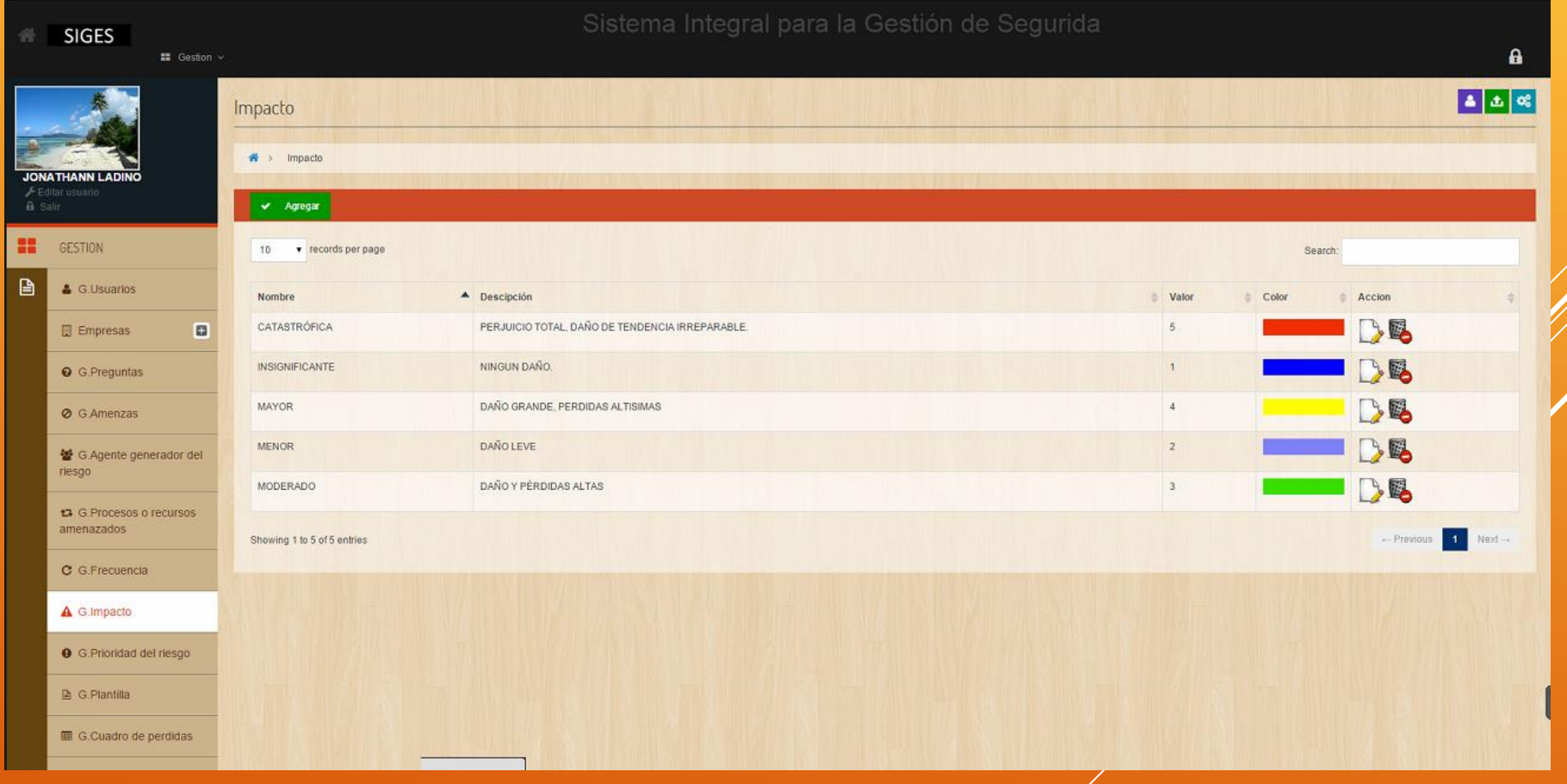

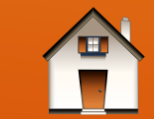

## GESTIÓN DE PRIORIDAD DEL RIESGO

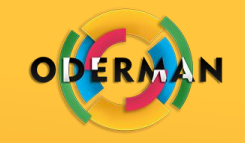

Se podrá ver el listado de prioridad del riesgo con su nombre, desde, hasta y acciones a tomar.

En esta opción podrán agregar nuevos prioridad del riesgo.

<span id="page-15-0"></span>Se agregan prioridad del riesgo dando clic en la opción de color verde ubicada en la parte superior izquierda del listado de prioridad del riesgo. La opción **Agregar**.

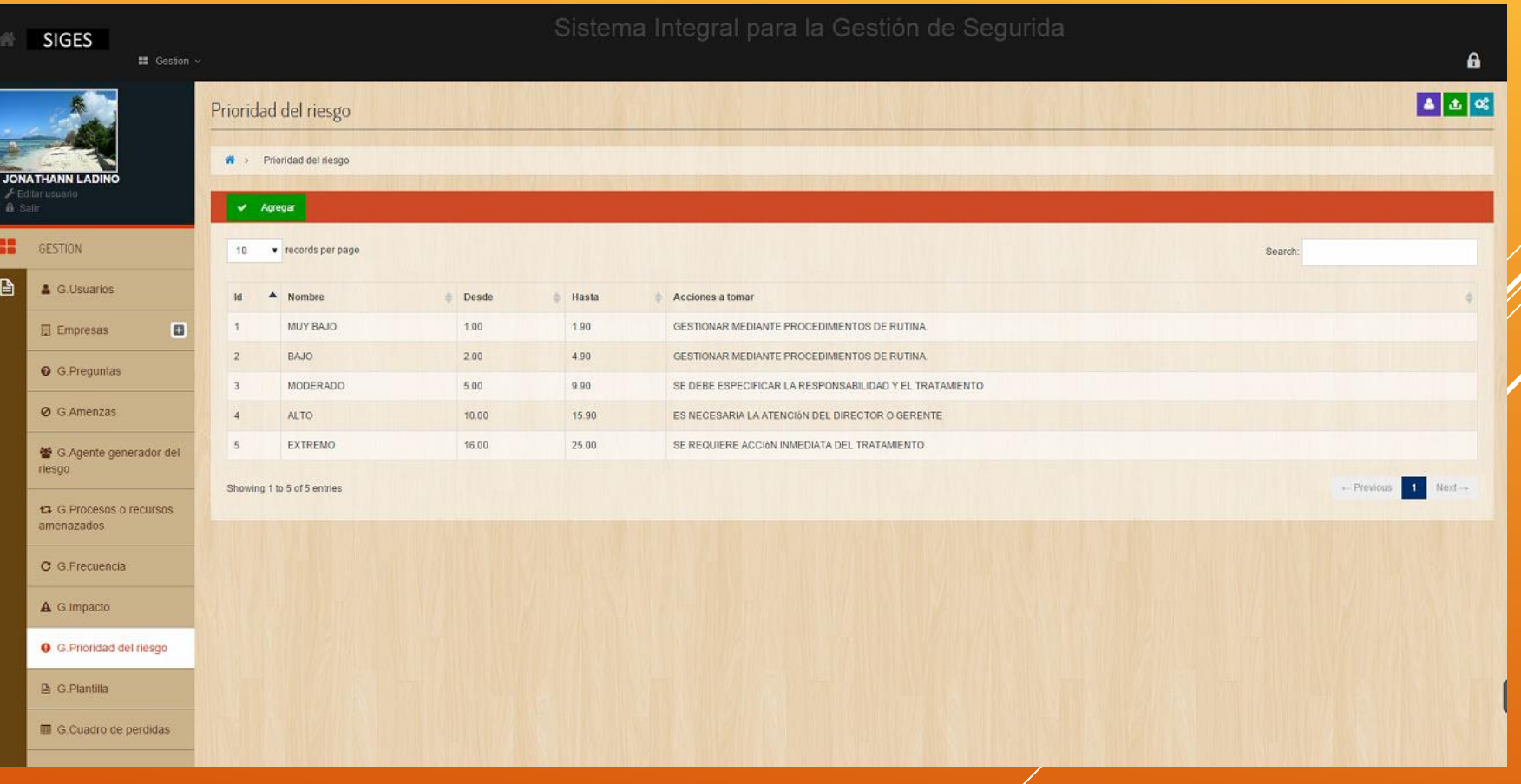

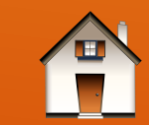

## GESTIÓN DE PLANTILLA

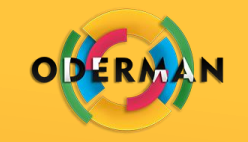

Se podrá ver el listado de plantillas de evaluación con la empresa a la que se le ha creado.

En esta opción podrán agregar nuevas plantillas de evaluación, modificar y ver las existentes.

Se agregan plantillas de evaluación dando clic en la opción de color verde ubicada en la parte superior izquierda del listado de plantillas de evaluación. La opción **Agregar**.

<span id="page-16-0"></span>Para modificar o ver una plantilla de evaluación debemos dar clic en el icono respectivo debajo de la columna **Acciones**

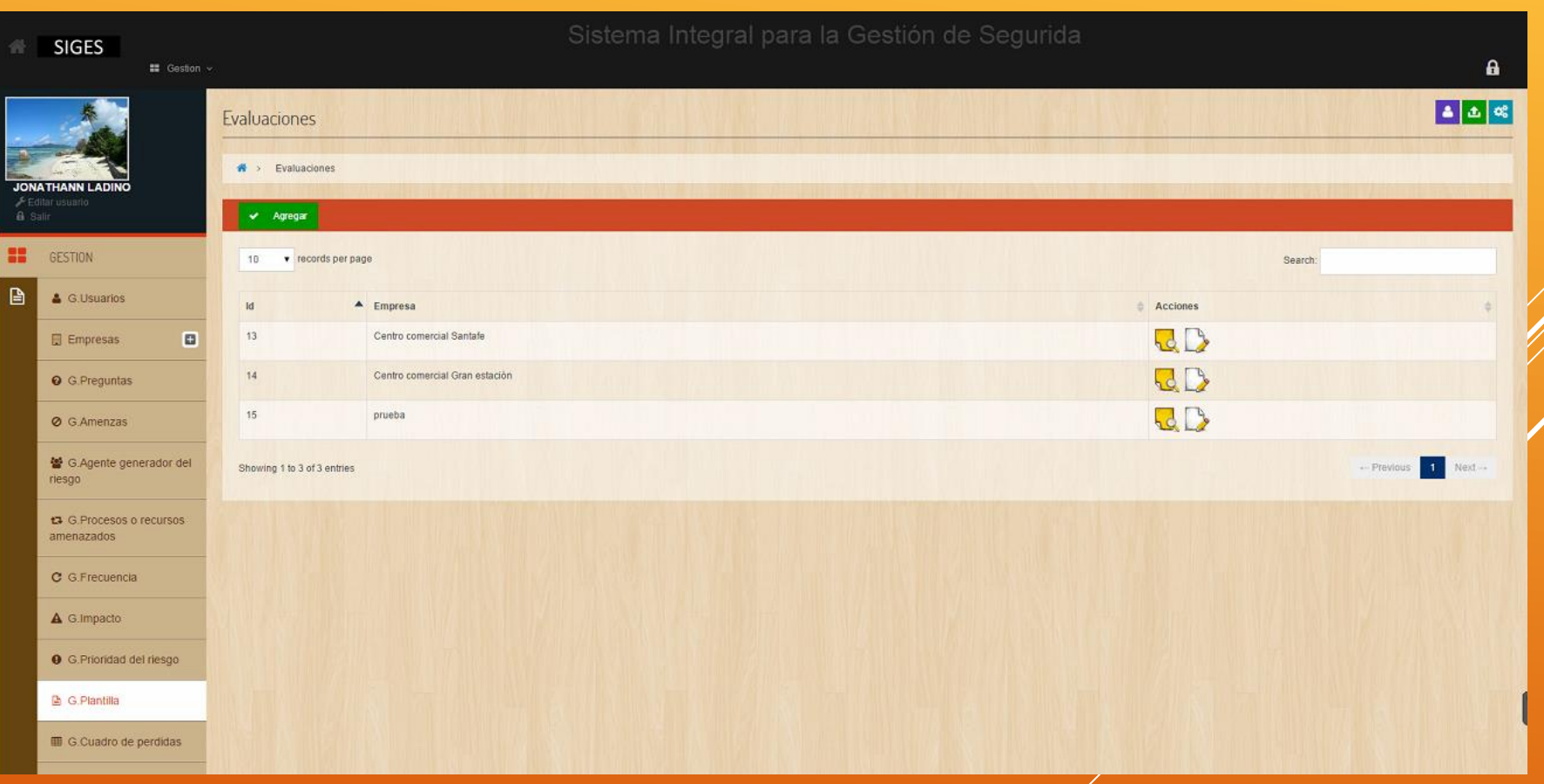

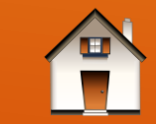

#### CREA EVALUACIÓN-PRIMERA PESTAÑA GESTIÓN DE PLANTILLA

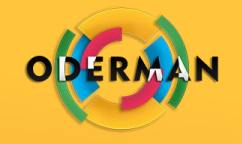

Después de dar clic en lo opción agregar o editar se mostrara la pantalla de la imagen.

En la primera pestaña se seleccionaran la empresa, las amenazas, los agentes generadores del riesgo y los procesos o recursos amenazados.

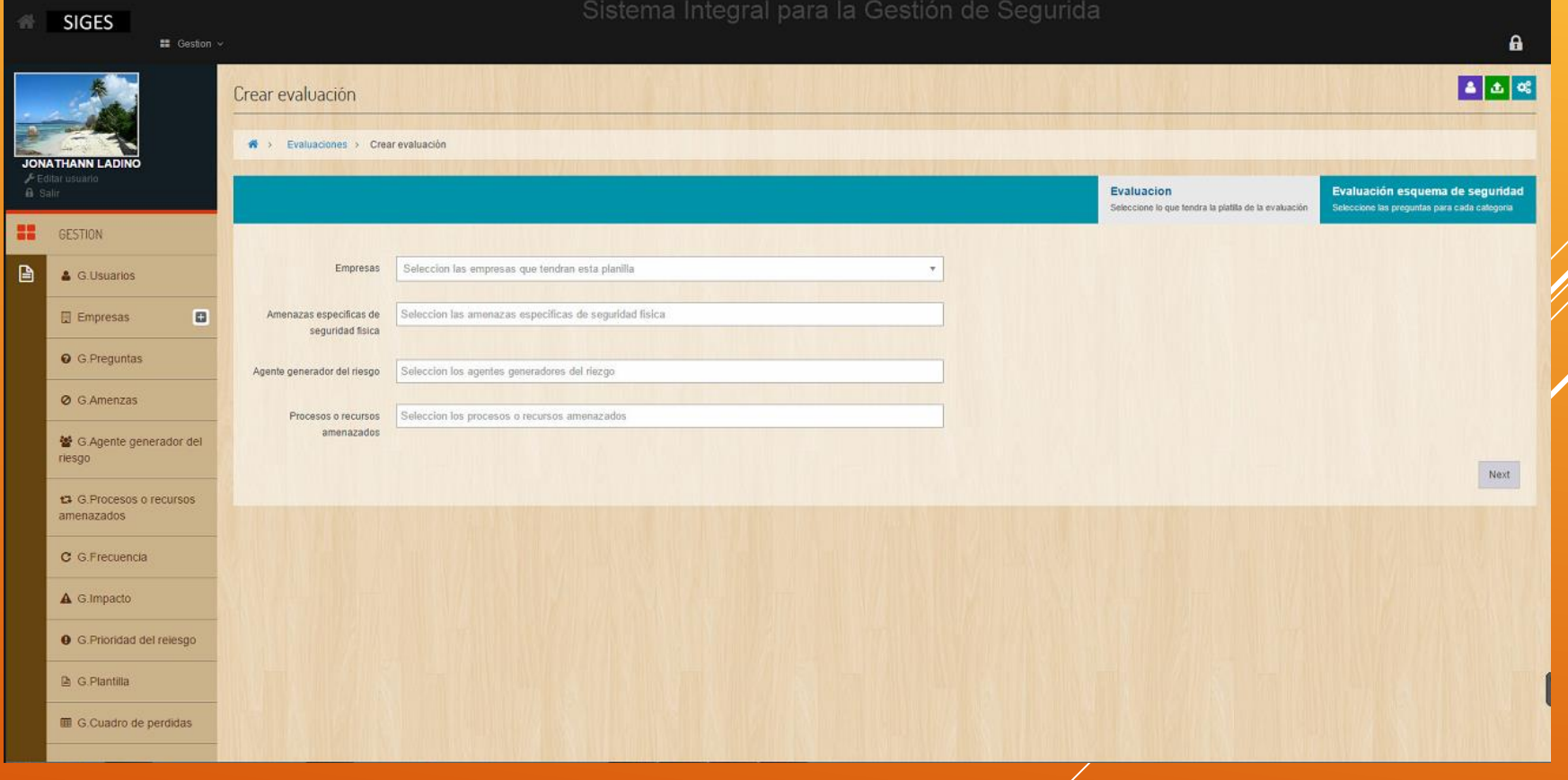

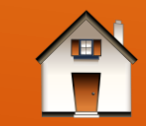

#### CREA EVALUACIÓN – SEGUNDA PESTAÑA

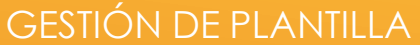

Después de dar clic en la opción next o en la siguiente pestaña se mostrara otra pestaña, la cual se puede ver en la imagen.

En la segunda pestaña se mostraran todas las categorías que están creadas y se deben seleccionar las preguntas.

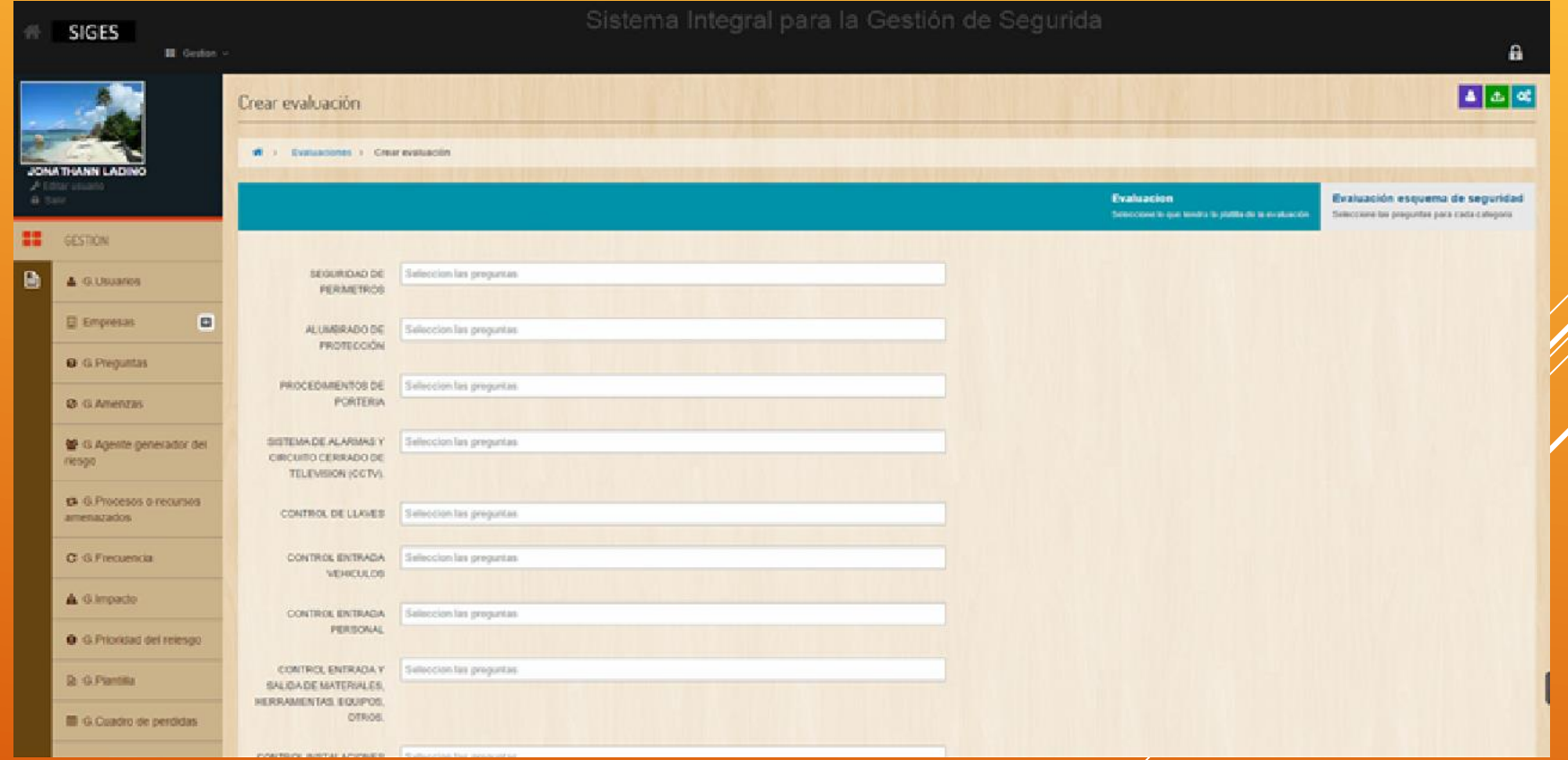

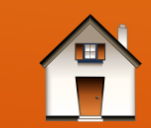

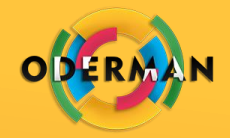

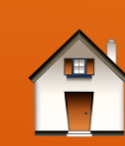

#### CREA EVALUACIÓN – EVALUACIÓN GENERADA GESTIÓN DE PLANTILLA

Después de dar clic en la opción generar se mostrara la pantalla de la imagen.

En esta pantalla se podrá ver como quedara la evaluación, y como la vera el coordinador para crear las evaluaciones.

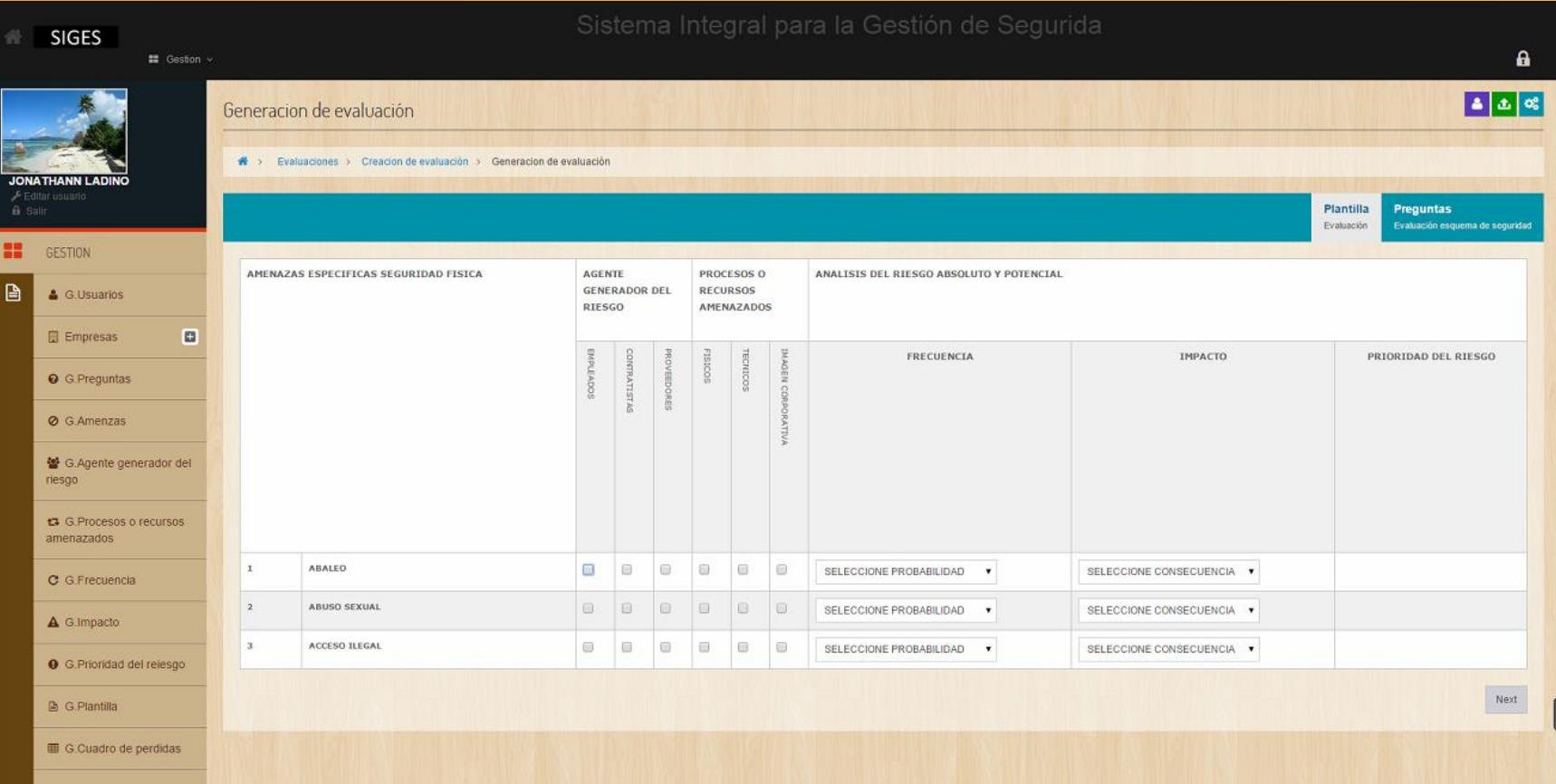

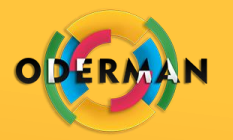

### GESTIÓN DE CUADRO DE PERDIDAS

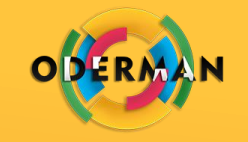

Se podrá ver el listado de cuadros de perdidas con la empresa a la que se le ha creado y la fecha de creación.

En esta opción podrán agregar nuevos cuadros de perdidas, modificar y ver los existentes.

Se agregan cuadros de perdidas dando clic en la opción de color verde ubicada en la parte superior izquierda del listado de cuadros de perdidas. La opción **Agregar**.

<span id="page-20-0"></span>Para modificar o ver cuadro de perdidas debemos dar clic en el icono respectivo debajo de la columna **Acciones**

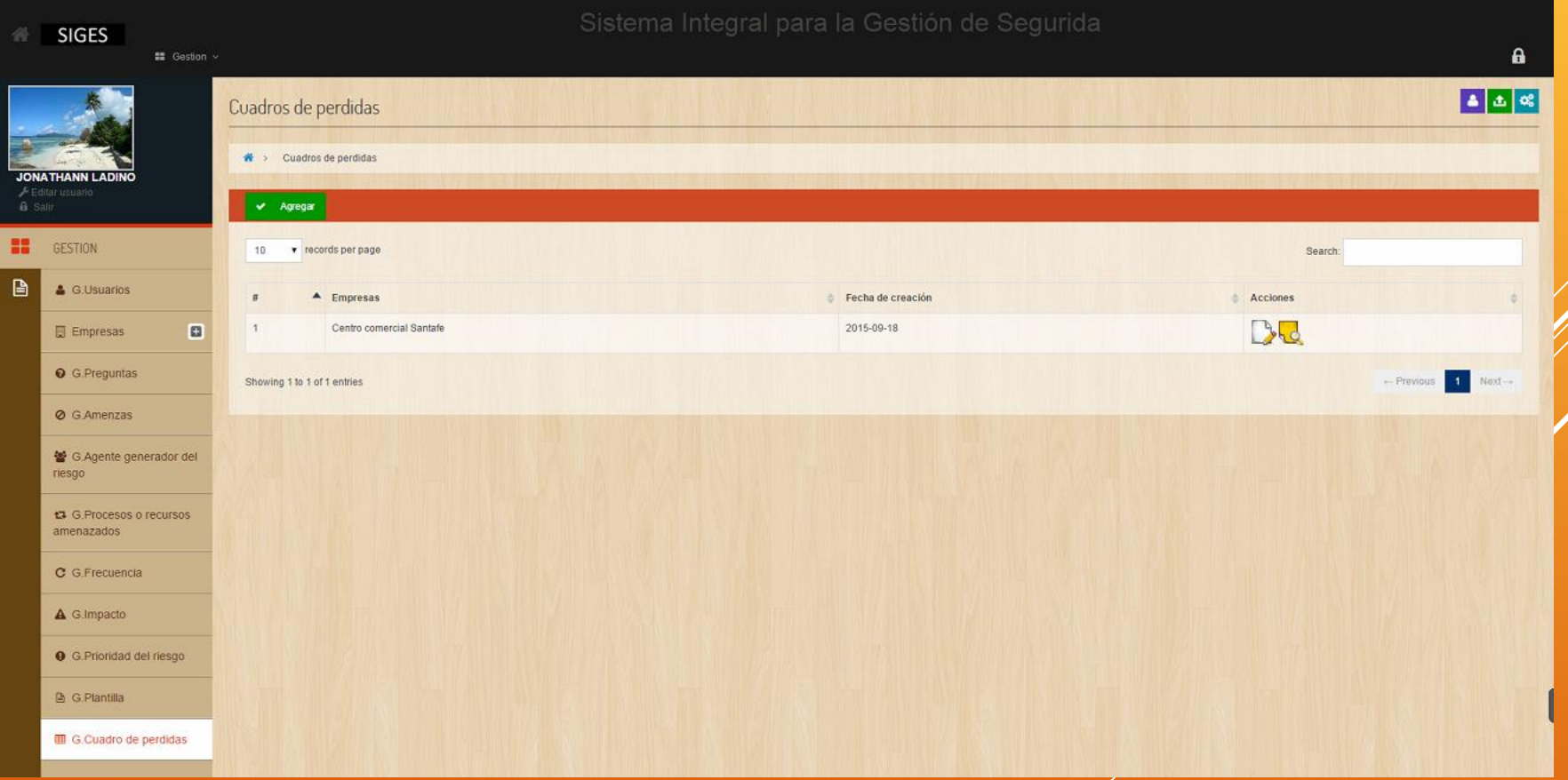

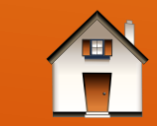

#### CREAR CUANDO DE PERDIDAS

GESTIÓN DE CUADRO DE PERDIDAS

Después de dar clic en la opción agregar se mostrara la pantalla de la imagen.

En esta pantalla se podrá seleccionar la plantilla a la cual se le va ha crear el cuadro y se crearan los encabezados que llevara este cuadro.

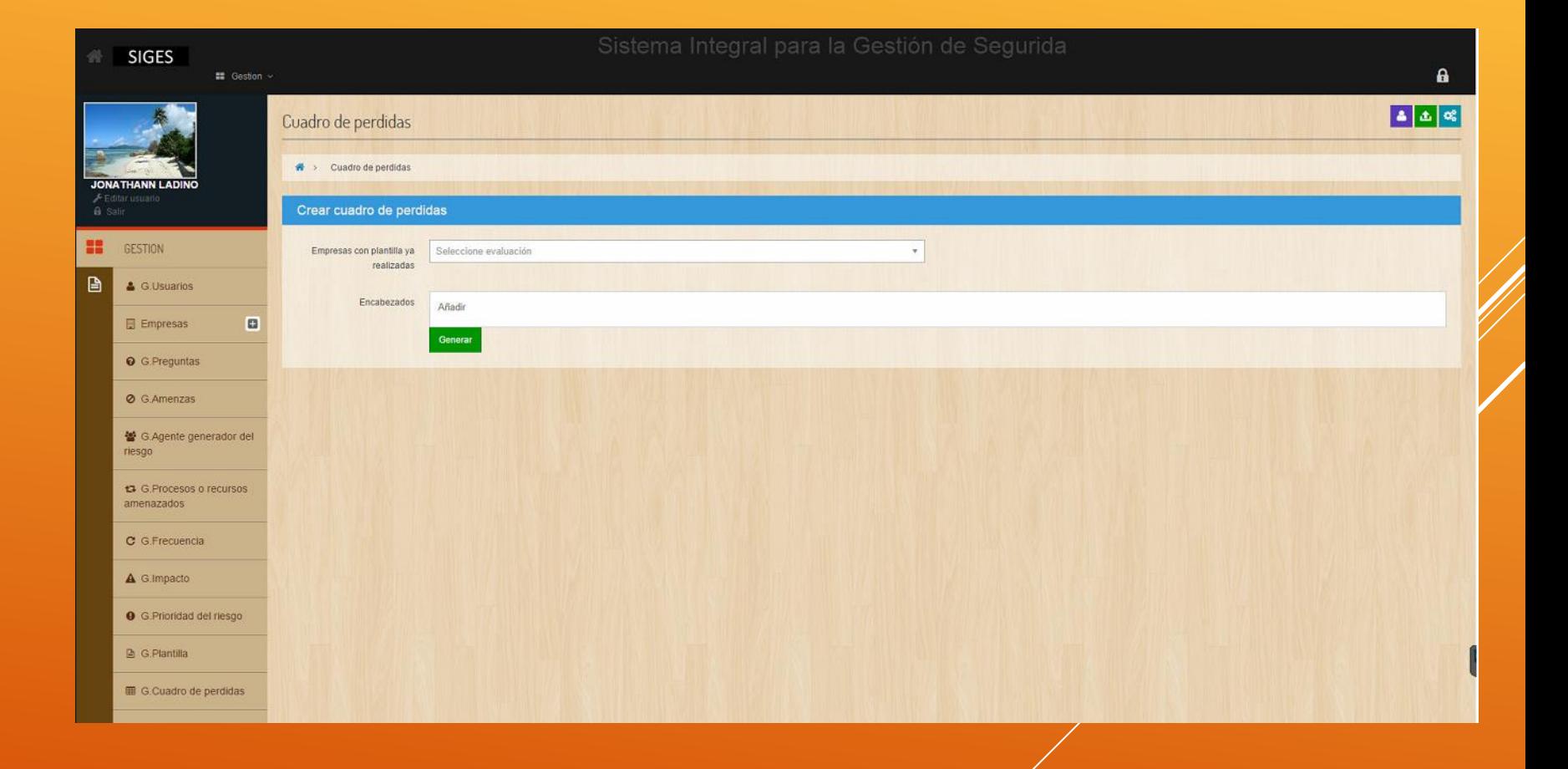

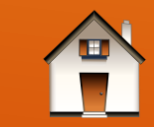

## GESTIÓN DE EMPRESAS

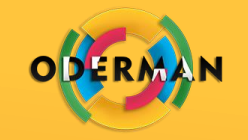

Esta opción se encuentra alojada en empresas.

Se podrá ver el listado de empresas con todos los datos de la empresa.

En esta opción podrán agregar nuevas empresas, modificar y borrar las existentes.<sup>1</sup>

Se agregan empresas dando clic en la opción de color verde ubicada en la parte superior izquierda del listado de empresas. La opción **Agregar**.

<span id="page-22-0"></span>Para modificar o borrar empresas debemos dar clic en el icono respectivo debajo de la columna **Acciones**

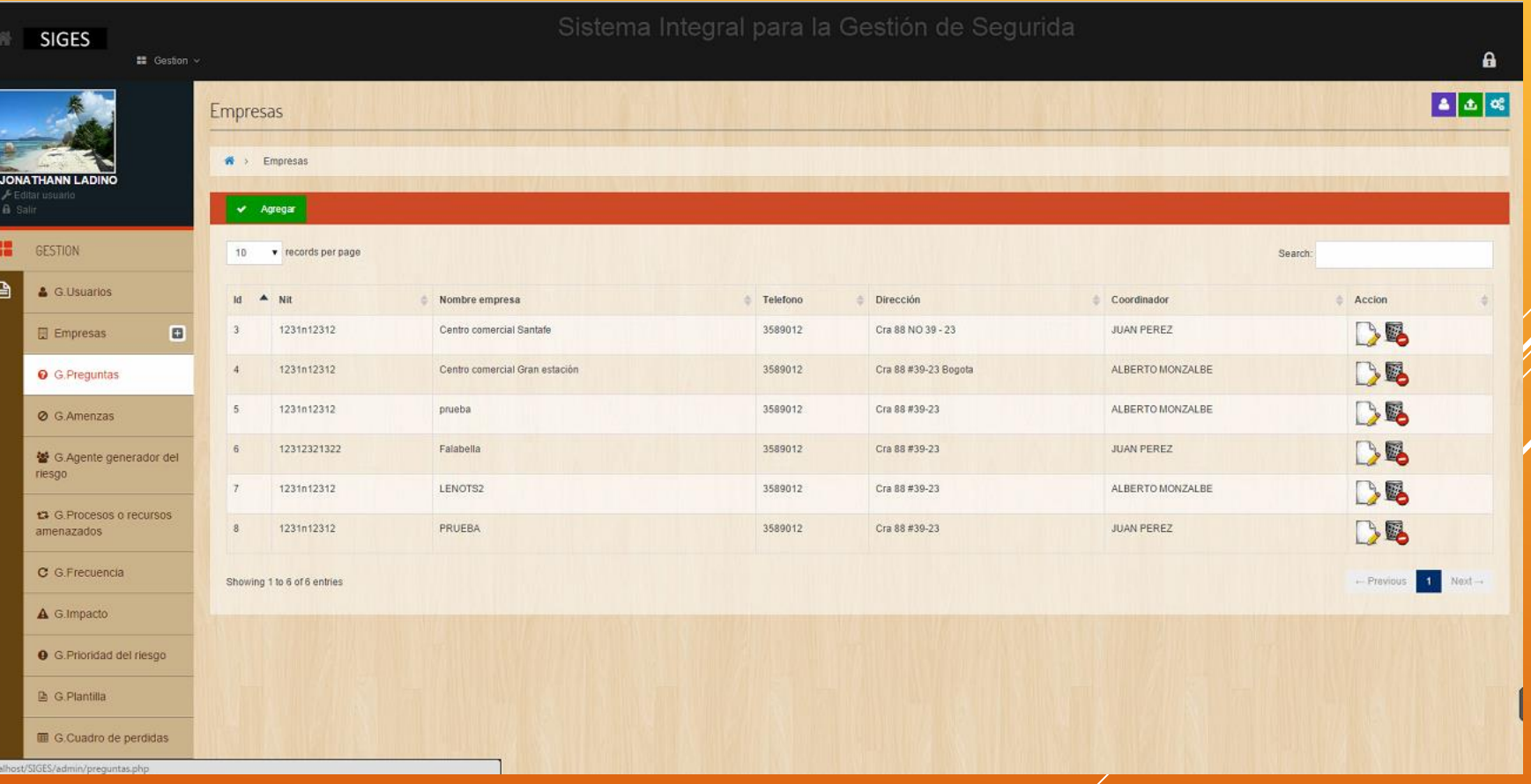

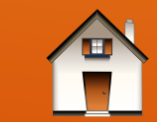

#### EMPRESAS EVALUACIONES

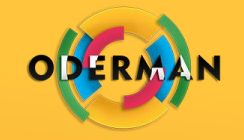

Esta opción se encuentra alojada en empresas.

Se podrá ver el listado de empresas con todos los datos de la empresa.

En esta opción podrán agregar nuevas empresas, modificar y borrar las existentes.<sup>1</sup>

Se agregan empresas dando clic en la opción de color verde ubicada en la parte superior izquierda del listado de empresas. La opción **Agregar**.

<span id="page-23-0"></span>Para modificar o borrar empresas debemos dar clic en el icono respectivo debajo de la columna **Acciones**

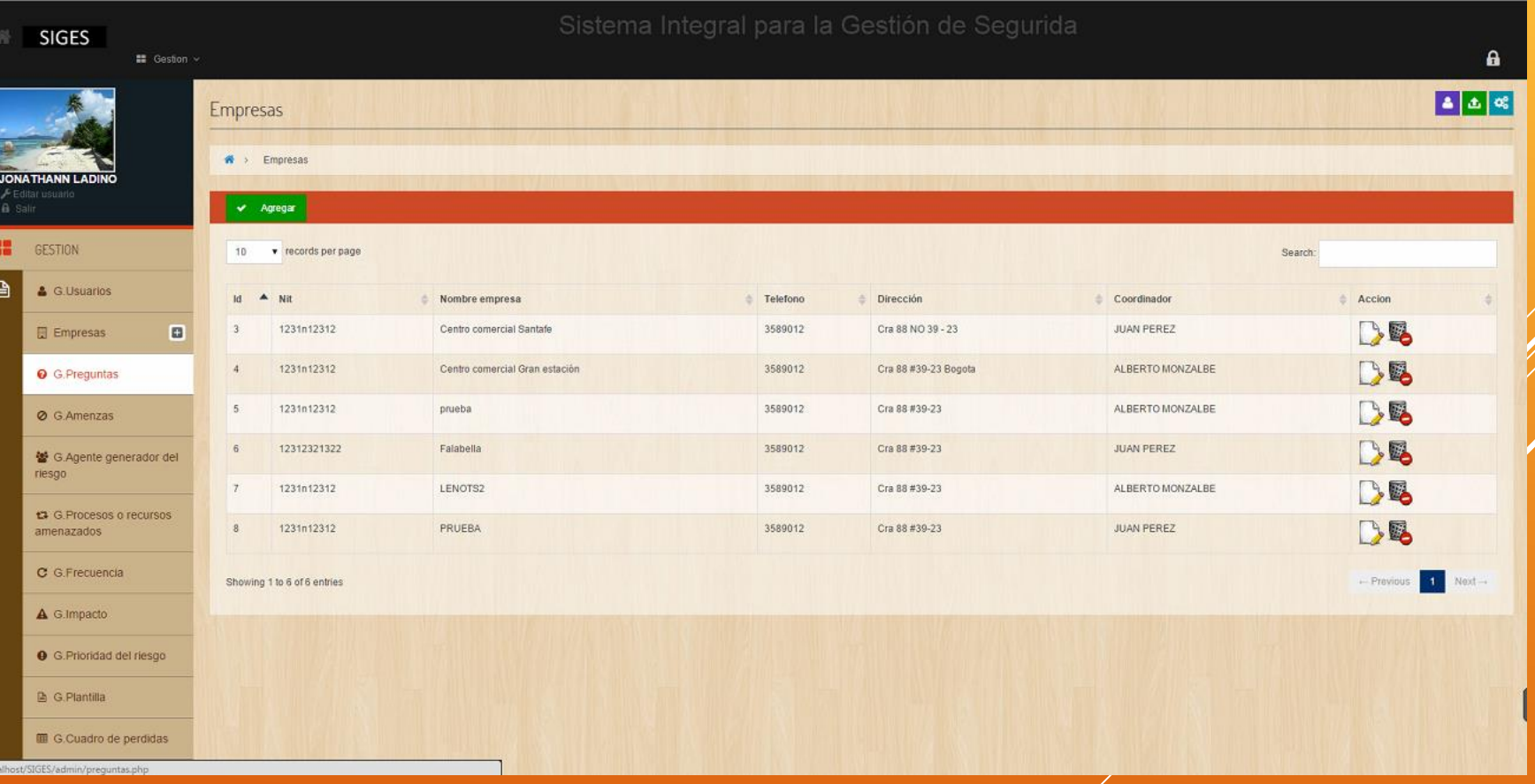

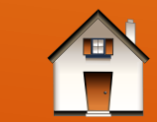

#### EVALUACIONES PENDIENTES POR REVISIÓN

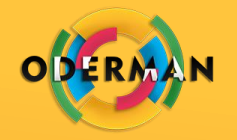

Esta opción se encuentra alojada en empresas.

Se podrá ver el listado de las evaluaciones que los coordinadores han enviado para revisión y que están pendientes por a probación por parte del administrador.

En esta opción ver las evaluaciones pendientes por revisión.

Se verán las evaluaciones pendientes por revisión dando clic en el icono respectivo debajo de la columna **Acciones.**

Nota: En la columna llamada estado se encontraran 3 iconos.

- **←** Rechazada
- O Pendiente por aprobación

<span id="page-24-0"></span>**O** Aprobada

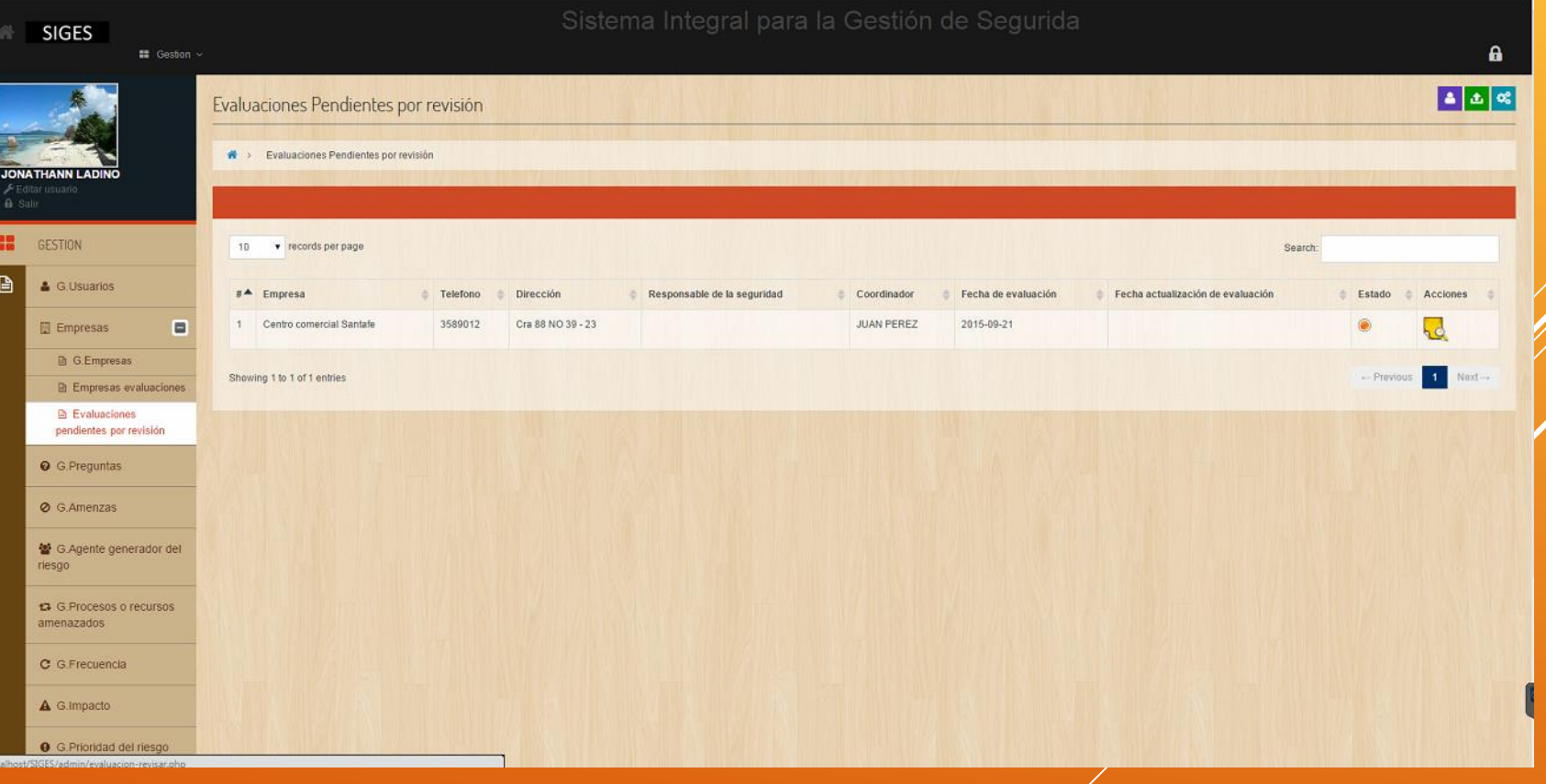

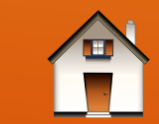

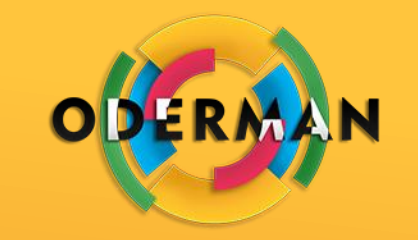

#### **CONTACTO GRUPO ODERMAN**

[info@plataformasintia.com](mailto:info@plataformasintia.com)

[jomejia@unac.edu.co](mailto:jomejia@unac.edu.co)

(4) 585 3755

313 591 2073

318 347 9394

Carrera 91ª # 39 – 39. Medellín – Colombia

Plataformasintia.com

www.oderman.com.co

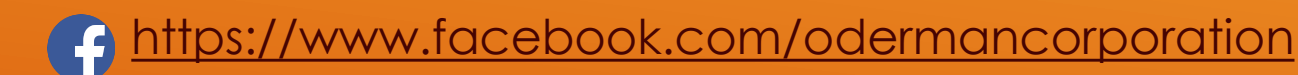

<https://twitter.com/grupooderman>

<https://www.youtube.com/channel/UCmh1NBxWeVGnS1kFB7O8BOg> **You** 

<https://plus.google.com/u/0/109064590389789945436/posts>  $\overline{g_{\pm}}$ 

**Skype:** Grupo Oderman8

*-GRUPO ODERMAN, Contribuimos a la excelencia educativa.*

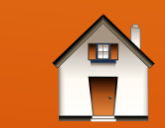